# **KTerna**

### **GAUDI'**  GESTIONE ANAGRAFICA UNICA DEGLI IMPIANTI

Istruzioni Operative per il Gestore di Rete

Voltura della Pratica di Connessione in "Pre-Esercizio"

**VERSIONE 01 aprile 2016** 

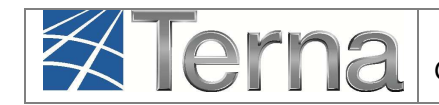

## **Sommario**

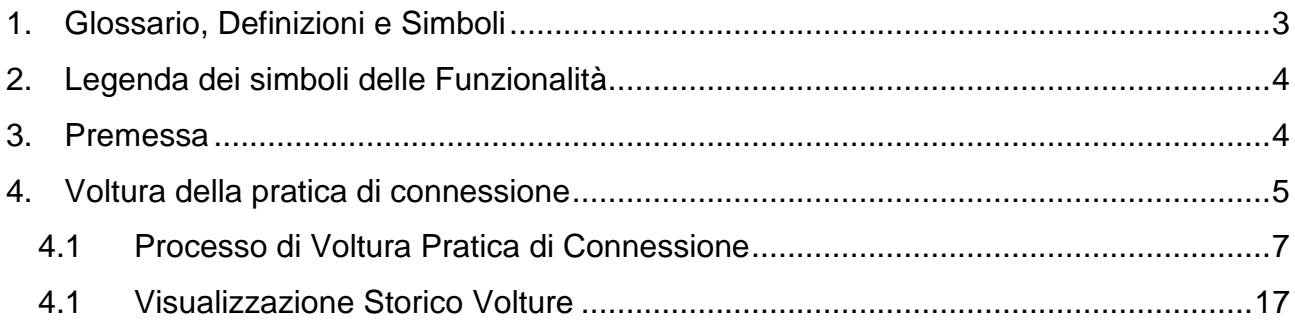

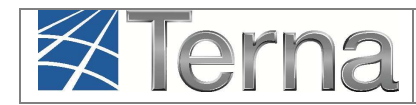

# **1. Glossario, Definizioni e Simboli**

# **Glossario e Definizioni**

- **GAUDI**: Sistema Gestione Anagrafica unica Impianti ed unità di produzione
- **UPR**: Unità di Produzione Rilevante (Potenze superiori o uguali a 10 MVA);
- **UPNR**: Unità di Produzione Non Rilevante (Potenze inferiori a 10 MVA);
- **TICA**: Testo Integrato delle Connessioni Attive (Allegato A alla Deliberazione ARG/elt 99/08 disponibile alla voce "TICA Aggiornato" al link: http://www.autorita.energia.it/it/docs/16/005- 16dmeg.htm
- **GdR**: Gestore di Rete/Distributore;

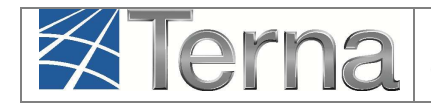

## **2. Legenda dei simboli delle Funzionalità**

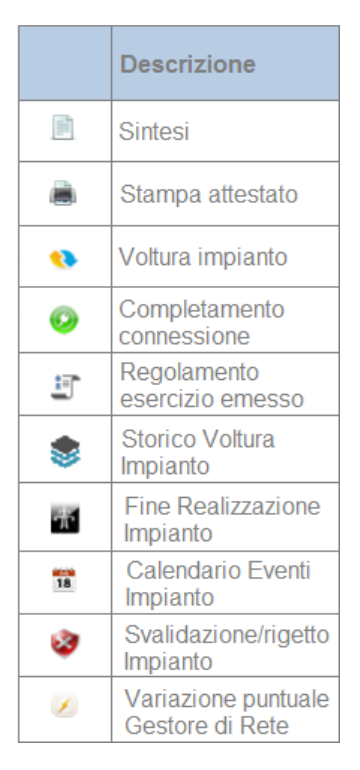

**Figura 1 – Legenda simboli** 

## **3. Premessa**

Il sistema Gaudì è accessibile attraverso il sito Terna, nella sezione Sistema Elettrico – Gaudì, al link: http://www.terna.it/default/Home/SISTEMA\_ELETTRICO/gaudi.aspx.

Nel presente Manuale è dettagliata la funzionalità, disponibile per il profilo Gestore di Rete, per effettuare la Voltura di un impianto da un Produttore Cedente ad un Produttore Subentrante. La voltura è limitata alla fase di "Pre-Esercizio".

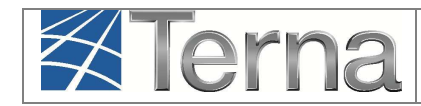

# **4. Voltura della pratica di connessione connessione**

In data 11 aprile 2016 è stata pubblicata la Determinazione 11 aprile 2016 del direttore della<br>Direzione Mercati dell'Autorità ( http://www.autorita.energia.it/it/docs/16/005-16dmeg.htm) di Direzione Mercati dell'Autorità "Verifica delle proposte di Terna S.p.A. per la gestione nel sistema GAUDI' delle pratiche di connessione con riferimento alla voltura della pratica di connessione e alla storicizzazione dei dati del produttore". "<u>Verifica delle proposte di Terna S.p.A. per la gestione nel sistema GAUDI' delle pratiche di<br>connessione con riferimento alla voltura della pratica di connessione e alla storicizzazione dei dati<br>del produttore</u>".<br>In part http://www.autorita.energia.it/it/docs/16/005-16dmeg.htm) di

Testo Integrato delle Connessioni Attive relativamente alla: a) validazione dell'impianto di produzione e dei dati identificativi del produttore; b) voltura e storicizzazione della pratica di connessione limitatamente alla fase di "Pre-Esercizio", si applichino dall'1 maggio 2016;

A partire dal 1 maggio 2015, quindi:

Per gli impianti non ancora validati (cioè quelli in stato "bozza" o "registrati in anagrafica"), in fase di validazione il Gestore di Rete dovrà verificare anche tutte le informazioni legate al Produttore Cedente, in particolare:

- Codice Fiscale/Partita IVA
- CODICE ISTAT
- Indirizzo e-mail

La Voltura della pratica di conness VAoltura connessione per gli impianti in "Pre-Esercizio", cioè gli Impianti che si trovano in tutti gli stati che vanno da "VALIDATO" ad "ESERCIBILE" dovrà essere effettuata da Gestore di Rete sul Gaudì.

Nella griglia impianti, l'impianto in "Pre-Esercizio" si presenta come mostrato in Figura 2:

| I tuoi impianti (per visualizzare, modificare o cancellare l'impianto clicca sulla voce corrispondente) |                                             |                                         |               |                     |                      |                                    |                     |                |                     |  |  |
|----------------------------------------------------------------------------------------------------|---------------------------------------------|-----------------------------------------|---------------|---------------------|----------------------|------------------------------------|---------------------|----------------|---------------------|--|--|
| Codice                                                                                                  | Nome impianto                               | <b>Distributore</b>                     | Tipologia     | Sotto Tipologia     | Rag. Soc. Produttore | Stato                              | <b>Funzionalità</b> |                |                     |  |  |
| IM 0604998                                                                                              | <b>PROVA BIS</b><br><b>FOTOVOLTAICO RIL</b> | <b>ENEL DISTRIBUZIONE</b><br><b>SPA</b> | <b>SOLARE</b> | <b>FOTOVOLTAICO</b> | <b>ROMA CAPITALE</b> | <b>IMPIANTO</b><br><b>VALIDATO</b> | t=r                 | $\frac{1}{18}$ | $\bullet$ $\bullet$ |  |  |

**Figura 2 – – Griglia Impianti - Impianto in "Pre-Esercizio"** 

Le Funzionalità che riguardano la Voltura sono rappresentate dai due simboli (cerchiati in rosso) in Figura 3:

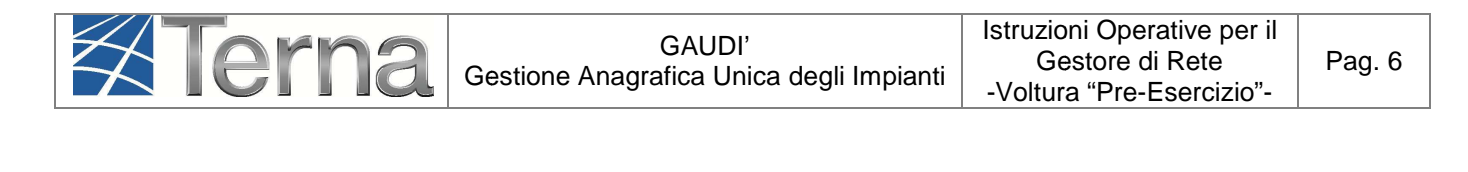

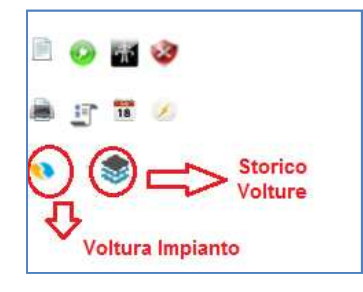

#### **Figura 3- Simboli delle funzionalità di Voltura Impianto e e Visualizzazione Storico Volture**

- A. Voltura Impianto Tramite questa funzionalità il Gestore di Rete effettua la richiesta di Voltura di un impianto in "Pre-Esercizio".
- B. Visualizzazione Storico Volture Tramite questa funzionalità il Gestore di Rete visualizza i dati di Voltura eseguiti nella fase di "Pre-Esercizio" su un impianto.

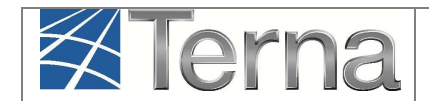

## **4.1 Processo di Voltura Pratica di Connessione**

**ANAGRAFICA**<br>UNICA DEGLI IMPIANTI

Selezionare il tasto nella maschera di "Benvenuto in Gaudì " (Figura 4) l'impianto in "Pre-Esercizio" mediante uno dei criteri di ricerca. in alto nella maschera di Gaudì e successivamente ricercare

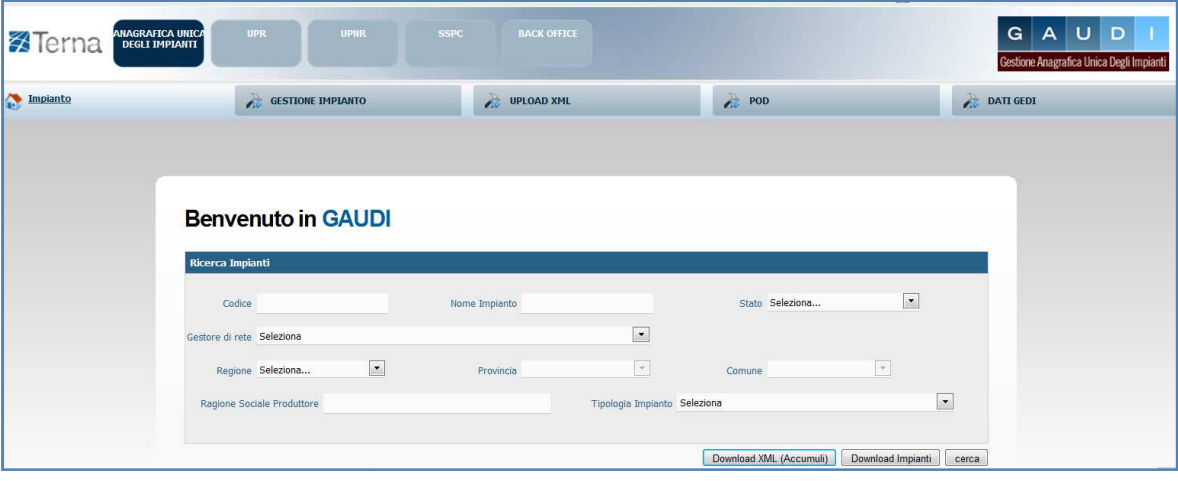

**Figura 4 – Maschera di Benvenuto in Gaudì** 

Nella griglia impianti (Figura 5) selezionare il tasto di " ) "Voltura Impianto"

| I tuoi impianti (per visualizzare, modificare o cancellare l'impianto clicca sulla voce corrispondente) |                                             |                                         |               |                     |                      |                                    |                     |                |                               |  |  |  |
|----------------------------------------------------------------------------------------------------|---------------------------------------------|-----------------------------------------|---------------|---------------------|----------------------|------------------------------------|---------------------|----------------|-------------------------------|--|--|--|
| Codice                                                                                                  | Nome impianto                               | <b>Distributore</b>                     | Tipologia     | Sotto Tipologia     | Rag. Soc. Produttore | Stato                              | <b>Funzionalità</b> |                |                               |  |  |  |
| IM 0604998                                                                                              | <b>PROVA BIS</b><br><b>FOTOVOLTAICO RIL</b> | <b>ENEL DISTRIBUZIONE</b><br><b>SPA</b> | <b>SOLARE</b> | <b>FOTOVOLTAICO</b> | <b>ROMA CAPITALE</b> | <b>IMPIANTO</b><br><b>VALIDATO</b> | 評                   | $\frac{1}{18}$ | $\bullet$ $\bullet$ $\bullet$ |  |  |  |

**Figura 5 – – Griglia Impianti - Impianto in "Pre-Esercizio"** 

Il click su questo pulsante aprirà una finestra che conterrà nella parte superiore i dati del Produttore Cedente e nella parte inferiore i dati del Produttore Subentrante Subentrante.

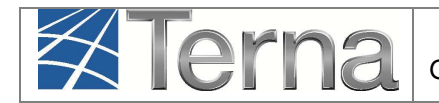

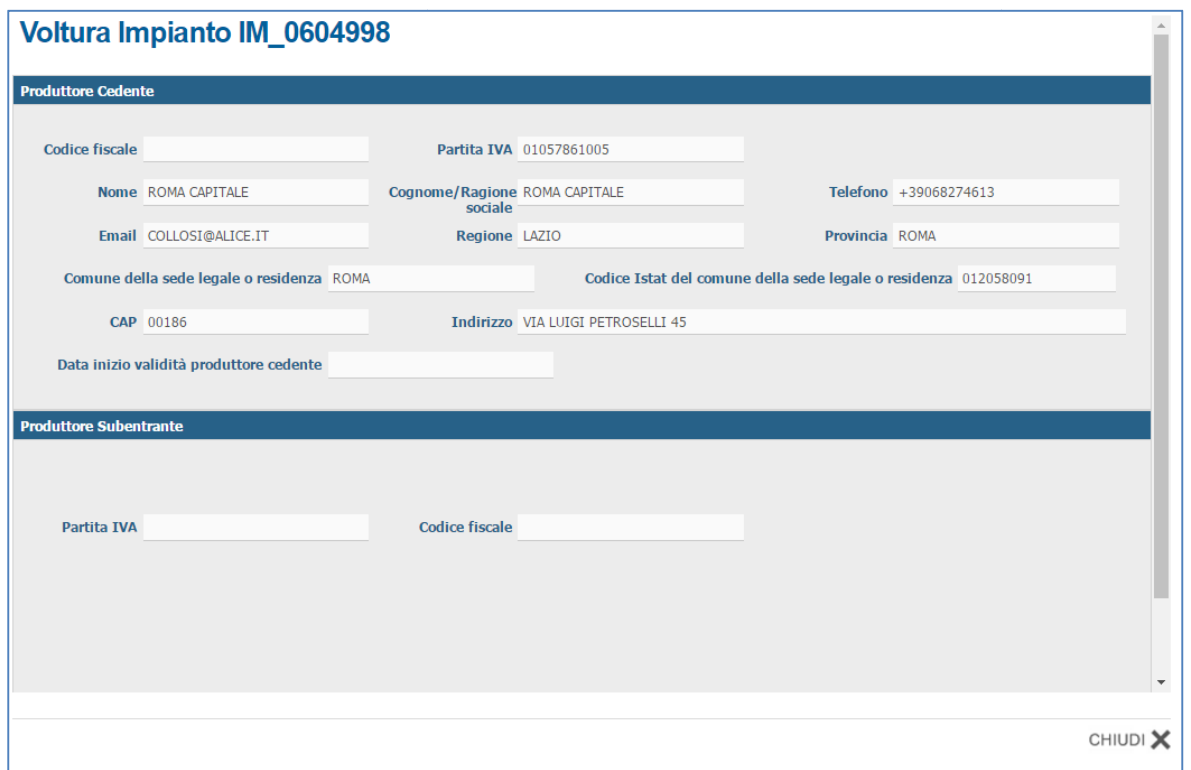

#### **Figura 6- Apertura Form**

I dati del Produttore Cedente insieme ai dati anagrafici dell'Impianto, **dovranno essere correttamente verificati in fase di validazione dell'impianto** , e saranno in sola visualizzazione, ad esclusione della "Data inizio validità produttore cedente"

"Data inizio validità produttore cedente" è un campo che deve essere valorizzato in questa fase, a meno che non ci sia stata una precedente voltura, in tal caso conterrà già una data che corrisponde alla voltura precedente e non sarà editabile.

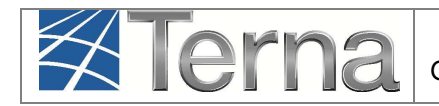

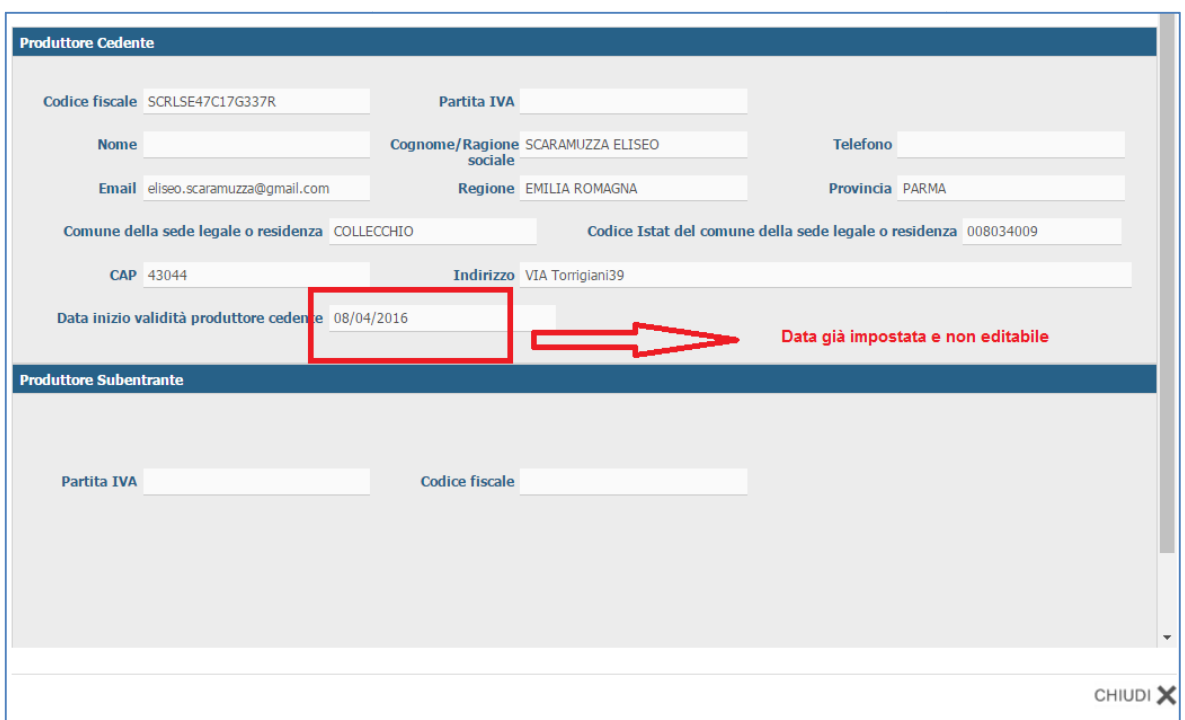

**Figura 7- Data impostata da precedente voltura** 

Se il campo "Data inizio validità produttore cedente" è libero, inserire la data. Il Calendario si attiva digitando la form della data suddetta suddetta:

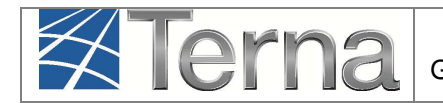

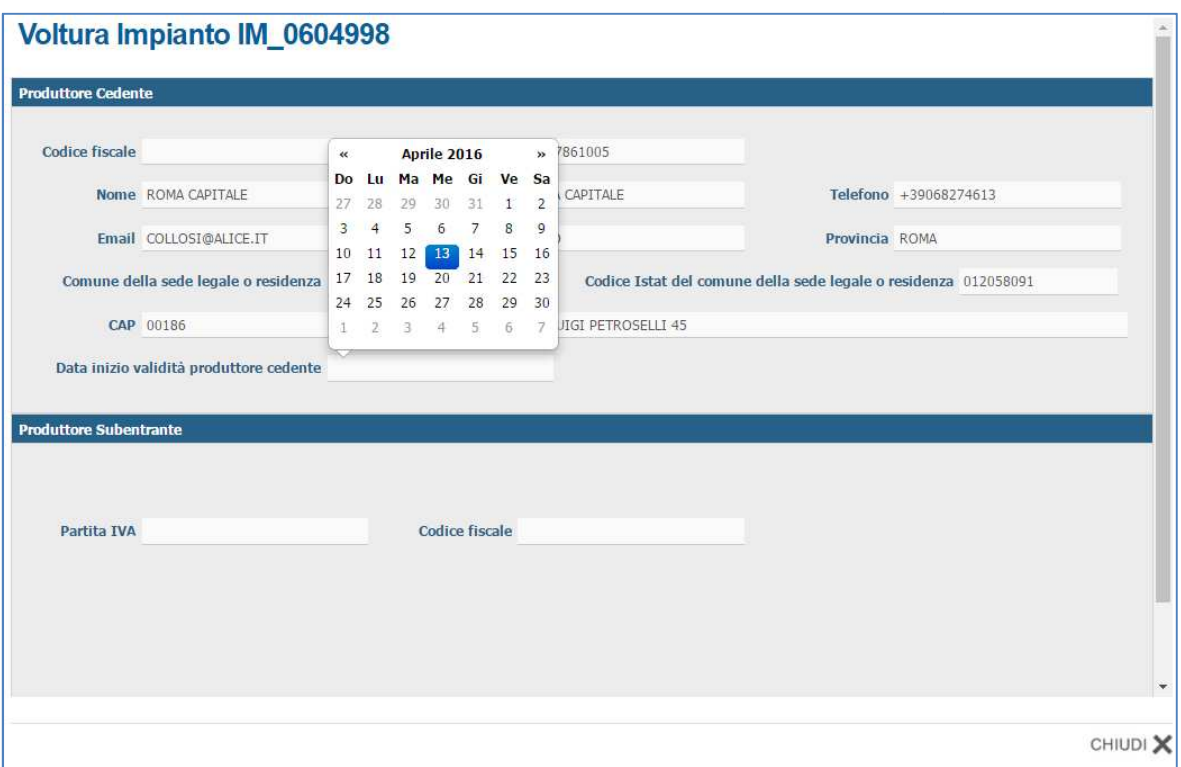

**Figura 8 8- Apertura Calendario per inserimento data** 

La data inizio validità del Produttore Cedente deve corrispondere al primo giorno validità del Produttore Cedente e deve essere antecedente alla data odierna.

Dopo aver inserito la Data inizio validità del Produttore Cedente, passare alla ricerca del Produttore Subentrante.

Compilare i campi Partita IVA o Codice Fiscale dell'area Produttore Subentrante Subentrante:

- 1) se il Produttore Subentrante è già presente in anagrafica, con l'inserimento della Partita Iva<br>o del Codice Fiscale il sistema popolerà in automatico anche i rimanenti campi. Tali campi o del Codice Fiscale il sistema popolerà in automatico anche i rimanenti non saranno editabili (ad eccezione della "Data Voltura", che va valorizzata);
- 2) Se invece a valle dei controlli formali sulla Partita IVA o sul Codice Fiscale, il Produttore non è presente in anagrafica, l'inserimento sarà manuale e dovranno essere inseriti tutti i campi (solo il Codice Istat si attiva automaticamente dopo la selezione del Comune). Non sarà possibile salvare se non sono stati compilati tutti i campi obbligatori.

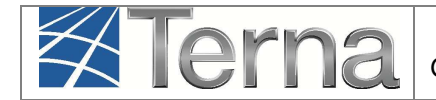

Se il Produttore Subentrante è già presente in anagrafica la maschera è la seguente:

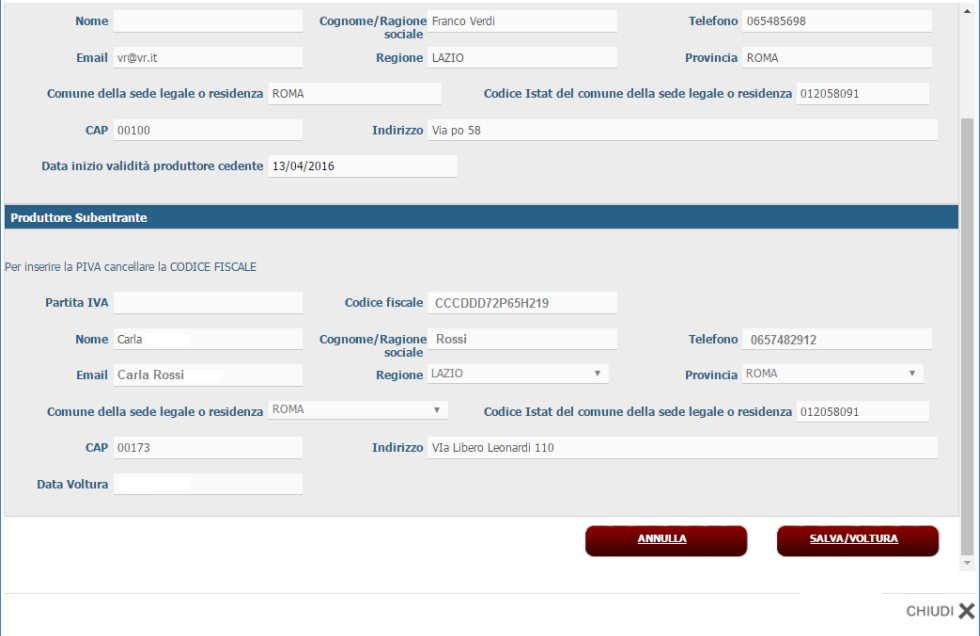

**Figura 9-Operatore presente in Anagrafica** 

Se il Produttore Subentrante non è presente in anagrafica, la maschera è la seguente:

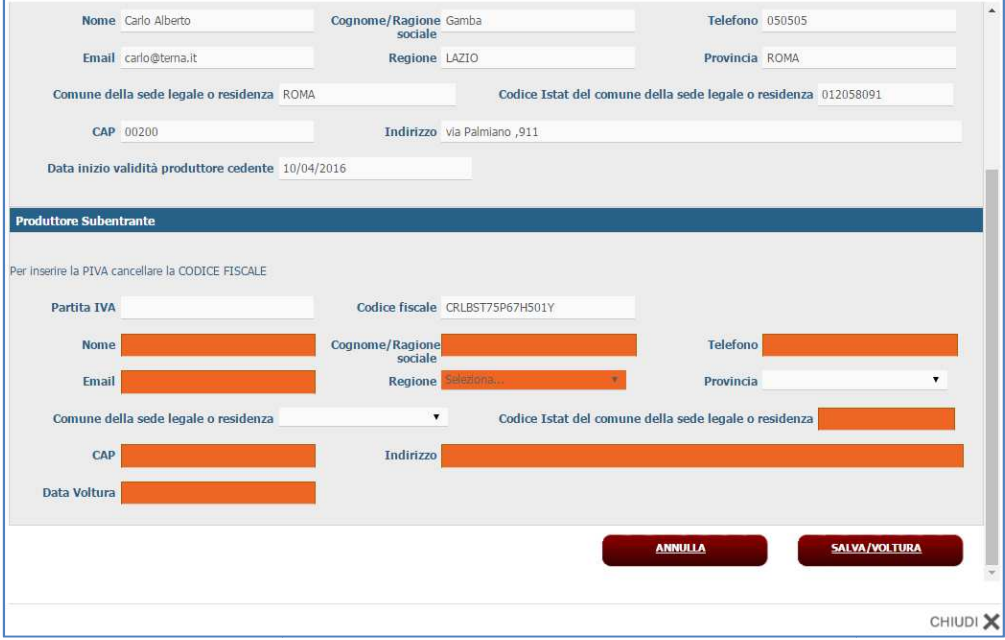

**Figura 10- - Evidenza dei campi obbligatori non compilati**

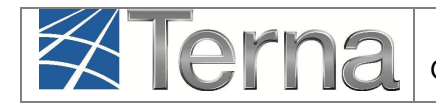

I campi evidenziati sono obbligatori.

#### **Figura 11- Avviso campi obbligatori**

I campi obbligatori dell'area Produttore Subentrante sono:

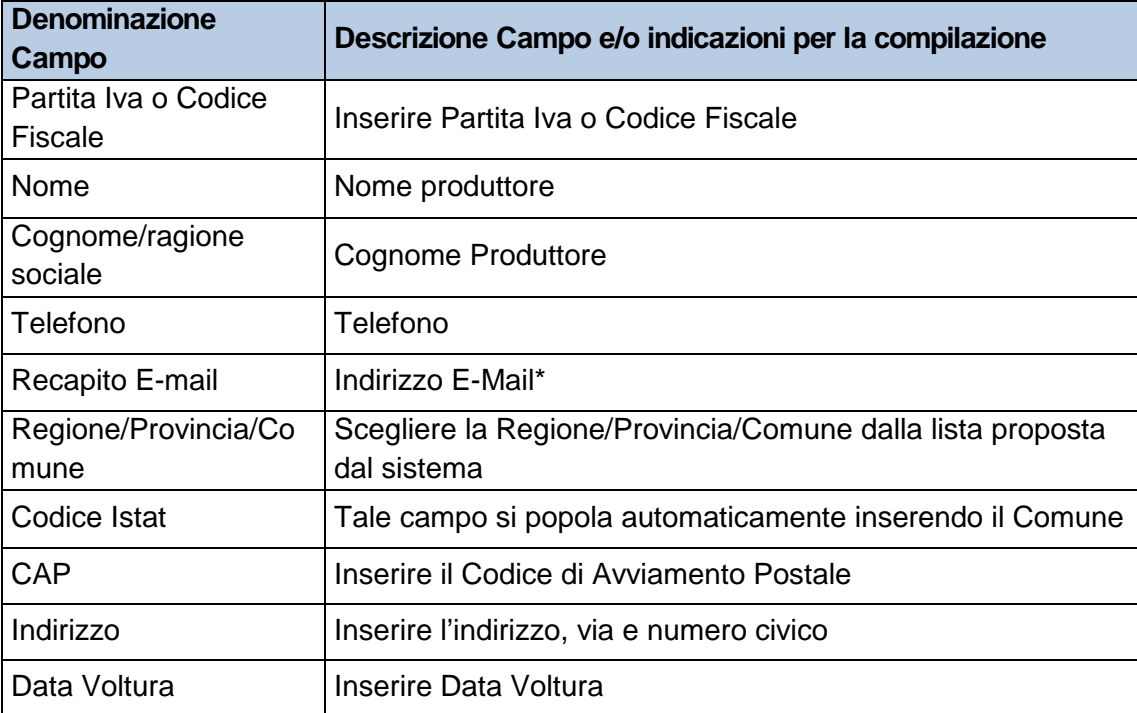

\*Attenzione, in caso di E-mail già censita, non sarà possibile effettuare la registrazione del nuovo Produttore che dovrà provvedere a fornire una E-mail valida.

**Vincoli Data Voltura** = La "Data della Voltura" deve essere successiva alla "Data di inizio validità Produttore Cedente", di almeno due giorni. In caso di data non conforme comparirà un messaggio di errore:

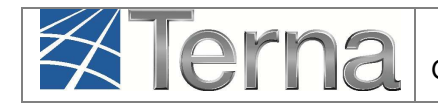

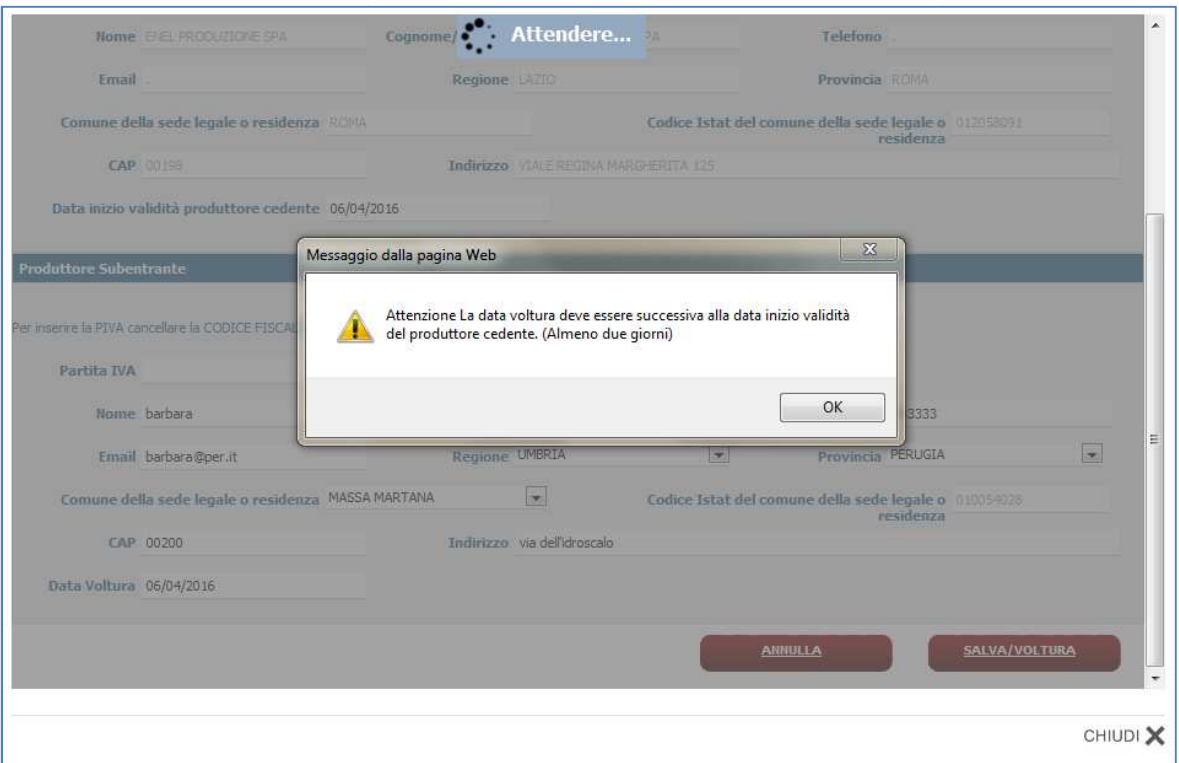

#### **Figura 12- Avviso vincoli temporali Voltura**

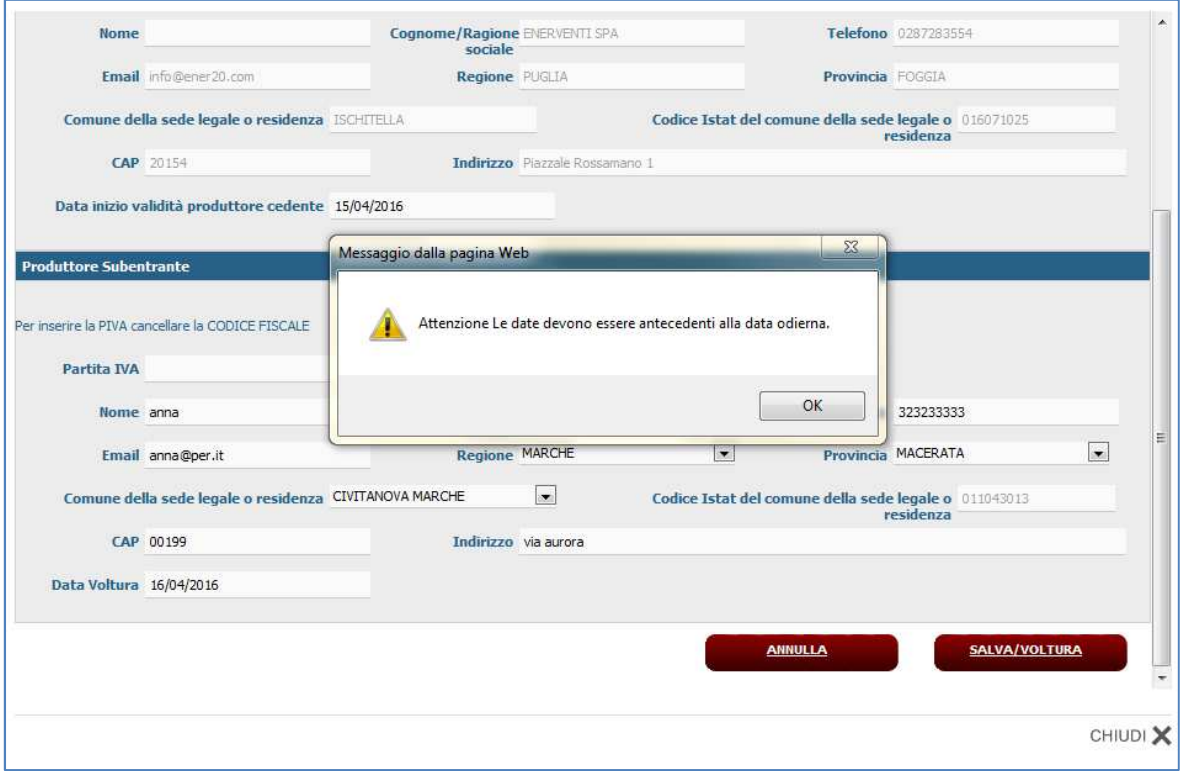

**Figura 13- Avviso vincoli temporali Date** 

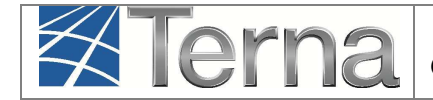

Entrambe le date devono essere anteriori alla data odierna, e la **Data Voltura successiva di due giorni alla Data inizio Validità Produttore Cedente.**

Terminato l'inserimento dei dati, concludere l'operazione mediante il tasto "Salva/Voltura".

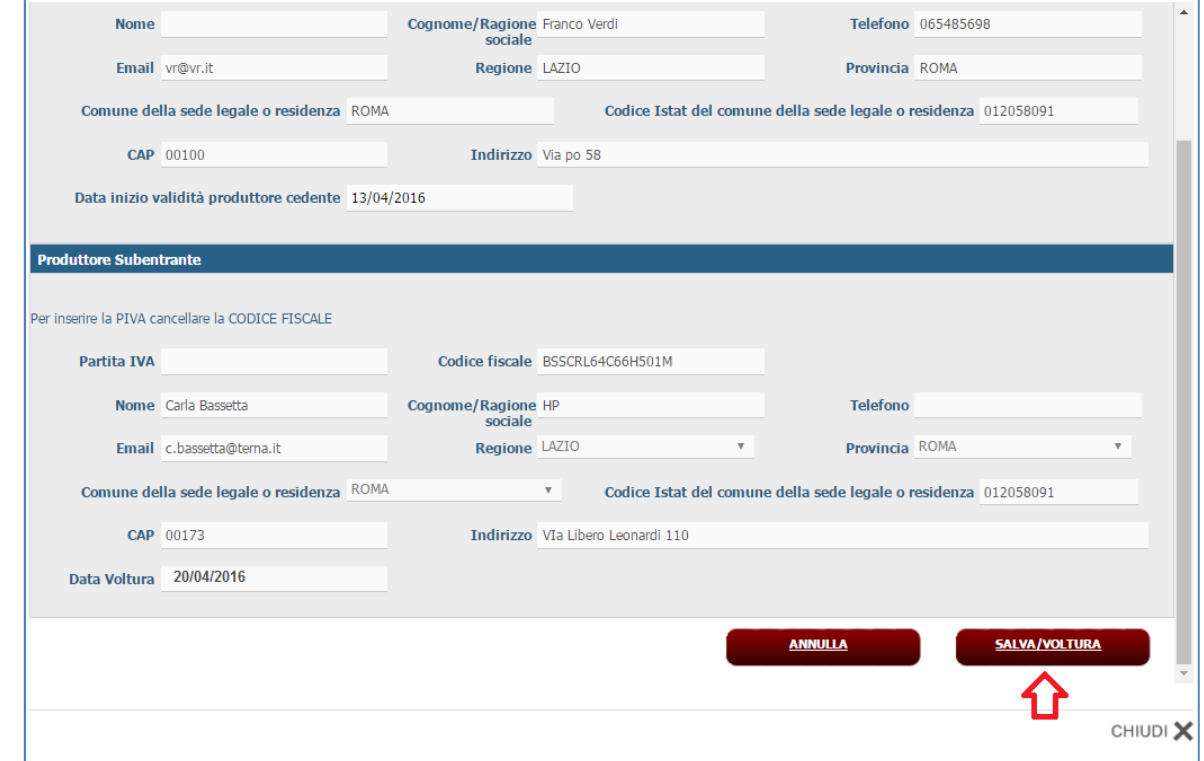

**Figura 14- Salvataggio Voltura Impianto** 

Tramite il tasto "Salva/Voltura" si effettuerà il passaggio dell'impianto in base alle date indicate al Produttore, e in caso di nuovo Produttore, questo verrà registrato in Anagrafica e sarà creato il nuovo Account con profilo di Produttore con tutti i vincoli ad oggi in essere (invio dell'e-mail al produttore con l' indicazione dell'utenza e del link che gli permetterà di definire la password di accesso e di attivare l'utenza stessa).

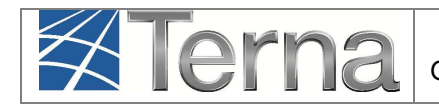

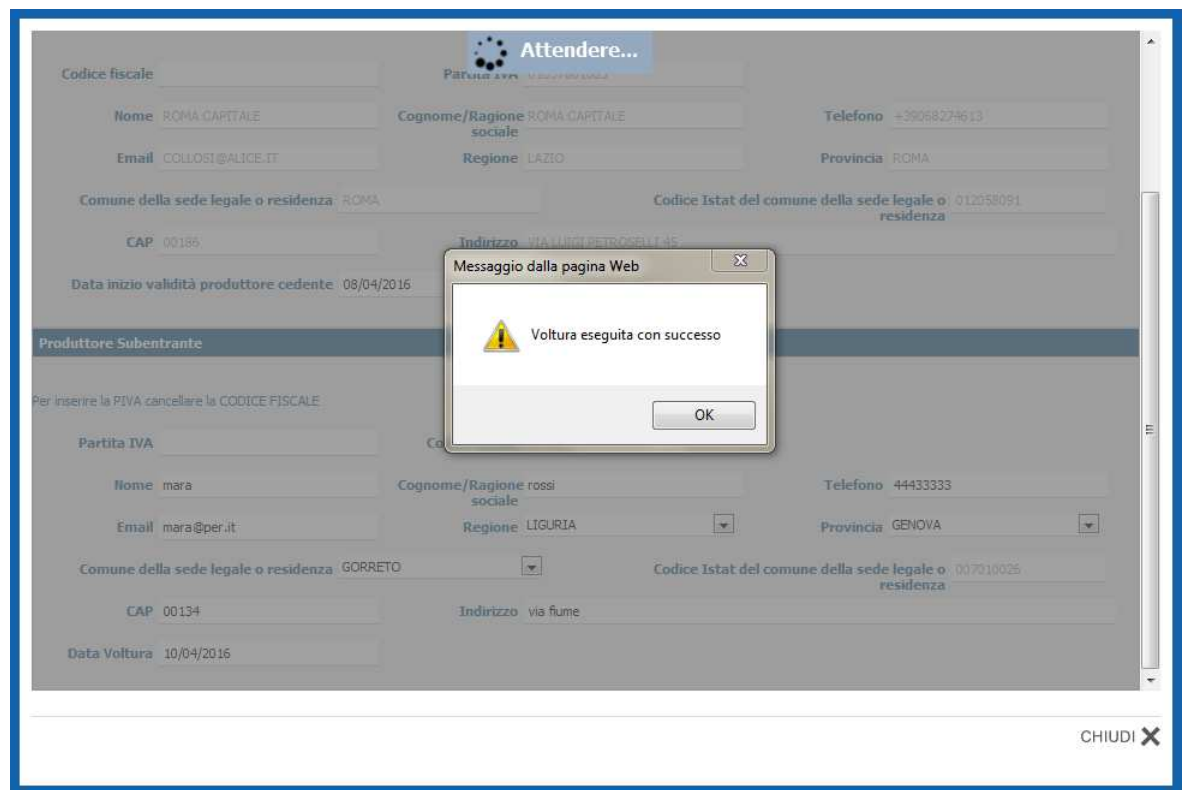

**Figura 15- Voltura eseguita con successo** 

In caso di Operatore già presente, ma non identificato con profilo di Produttore da Gaudì, non sarà possibile effettuare la voltura richiesta e l'applicazione restituirà un messaggio bloccante " "Questo operatore non ha un account associati". In tal caso contattare il Call Center al numero 800999333 per avere assistenza.

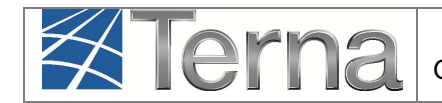

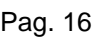

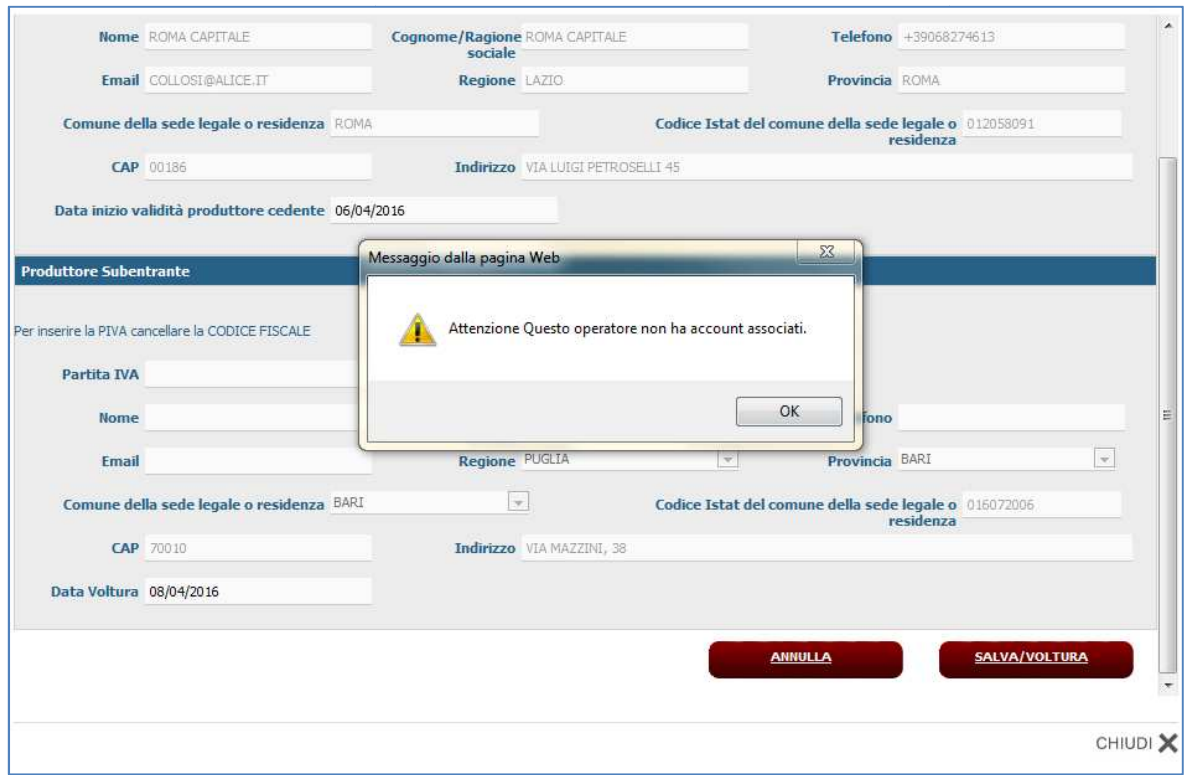

**Figura 16- Operatore senza account associato di Produttore**

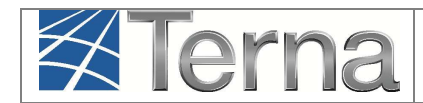

# **4.1 Visualizzazione Storico Volture**

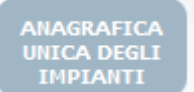

Selezionare il tasto nella maschera di "Benvenuto in Gaudì " (Figura 4) il proprio impianto in "Pre-Esercizio" mediante uno dei criteri di ricerca. in alto nella maschera di Gaudì e successivamente ricercare

Nella griglia impianti (Figura 5) selezionare l'icona  $\blacktriangleright$  richiamabile tramite i impianti. richiamabile tramite interfaccia della lista

Il sistema aprirà una finestra che contiene lo storico delle Volture dell'impianto selezionato.

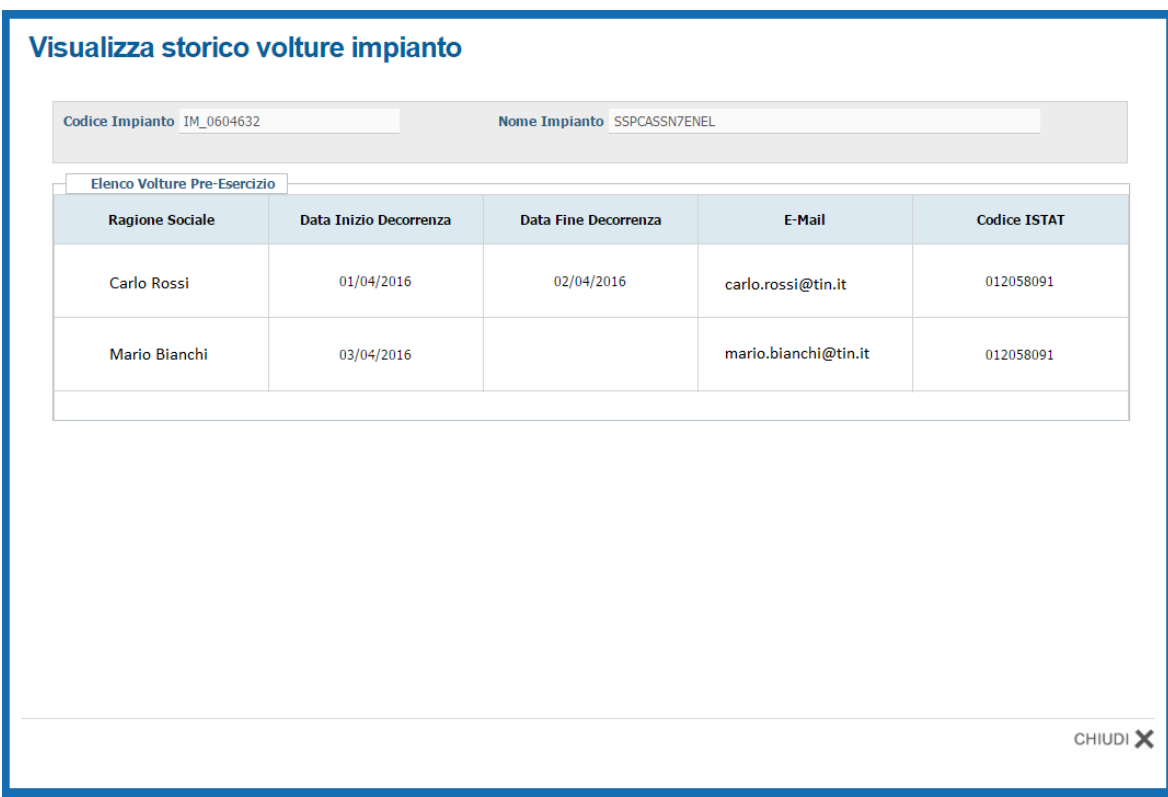

**Figura 17- Finestra Storico Volture** 

La nuova maschera conterrà:

- > La parte superiore con i dati:
	- Codice Censimp Impianto;
	- Nome Impianto.
- > La parte inferiore, denominata "Elenco Volture Pre-Esercizio" con la lista di informazioni relative alla Volture dell'impianto effettuato soltanto in "Pre-Esercizio" cioè quando l'impianto si trovava tra gli stati da validato ad esercibile.

A seguire il dettaglio della lista:

- Ragione Sociale Produttore Produttore;
- Data inizio decorrenza;

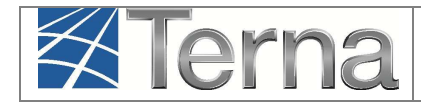

- Data fine decorrenza;
- E-mail Anagrafica del Produttore;
- Codice Istat Anagrafica Produttore.